### **ЮЖНО-УРАЛЬСКИЙ ГОСУДАРСТВЕННЫЙ УНИВЕРСИТЕТ**

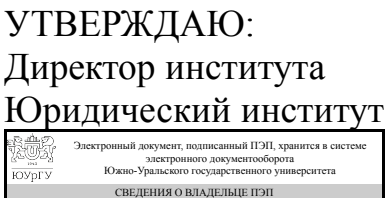

Дата подписания: 23.11.2019 Е. В. Титова

Кому выдан: Титова Е. В. Пользователь: titovaev

### **РАБОЧАЯ ПРОГРАММА к ОП ВО от 26.06.2019 №084-2342**

**дисциплины** ДВ.1.02.02 Современные информационные технологии **для специальности** 40.05.03 Судебная экспертиза **уровень** специалист **тип программы** Специалитет **специализация** Экспертизы веществ, материалов и изделий **форма обучения** очная **кафедра-разработчик** Профессиональная подготовка и управление в правоохранительной сфере

Рабочая программа составлена в соответствии с ФГОС ВО по направлению подготовки 40.05.03 Судебная экспертиза, утверждённым приказом Минобрнауки от 28.10.2016 № 1342

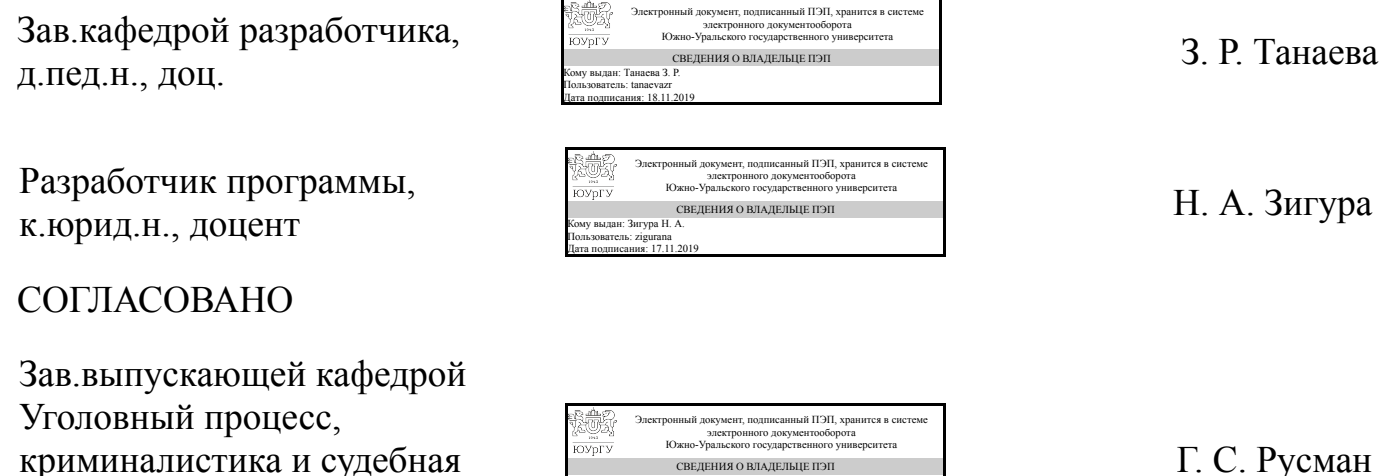

СВЕДЕНИЯ О ВЛАДЕЛЬЦЕ ПЭП Кому выдан: Русман Г. С. Пользователь: rusmangs

Дата подписания: 19.11.2019

Челябинск

экспертиза

к.юрид.н., доц.

## **1. Цели и задачи дисциплины**

Целью учебной дисциплины «Современные информационные технологии» является овладение углубленных знаний о сущности информации, о государственной политике в области информатики, об информационных процессах в правовой системе, а также практических умений и навыков их применения в профессиональной экспертной деятельности. Задачи дисциплины: ознакомить с последними достижениями в области информационных технологий, созданных для автоматизации экспертной деятельности; обучить пользоваться информационносправочными и справочно-правовыми системами; дать представление об автоматизированных рабочих местах, разработанных для автоматизации работы судьи, следователя и др.получить навыки работы в Internet

## **Краткое содержание дисциплины**

Дисциплина «Современные информационные технологии» содержит основные положения государственной политики в информационной сфере. В частности раскрываются базовые понятия информатики и информационной политики, концептуальные основы современной информационной политики государства на среднесрочную перспективу в области формирования информационного общества и «электронного правительства», создание государственных информационных систем, информационной безопасности. Значительное место уделяется закономерностям и тенденциям развития информационных процессов в экспертной деятельности.

## **2. Компетенции обучающегося, формируемые в результате освоения дисциплины**

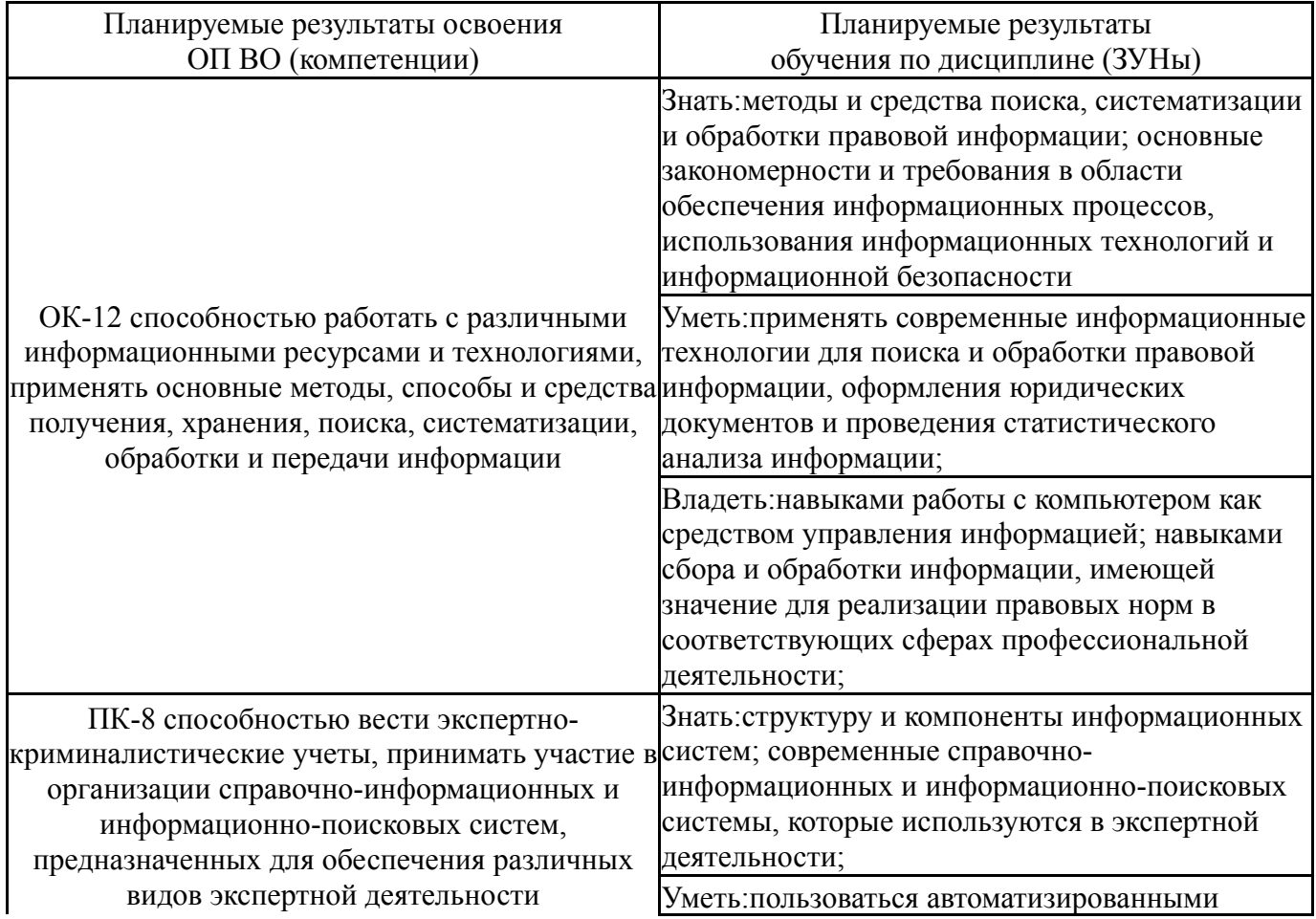

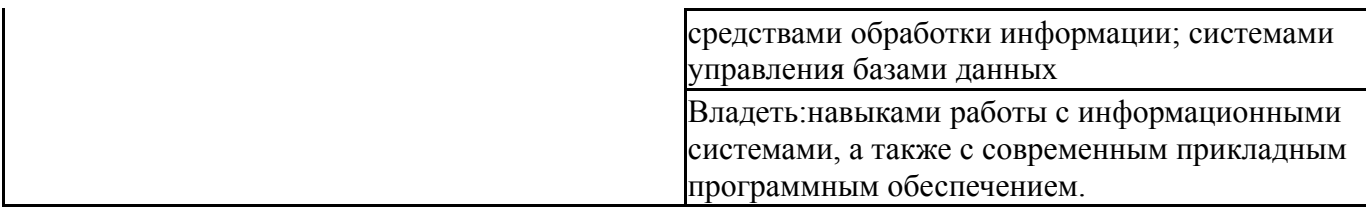

## **3. Место дисциплины в структуре ОП ВО**

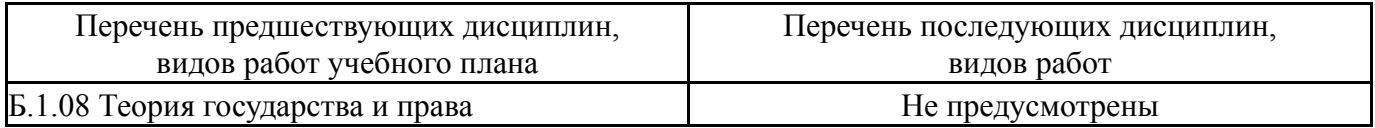

Требования к «входным» знаниям, умениям, навыкам студента, необходимым при освоении данной дисциплины и приобретенным в результате освоения предшествующих дисциплин:

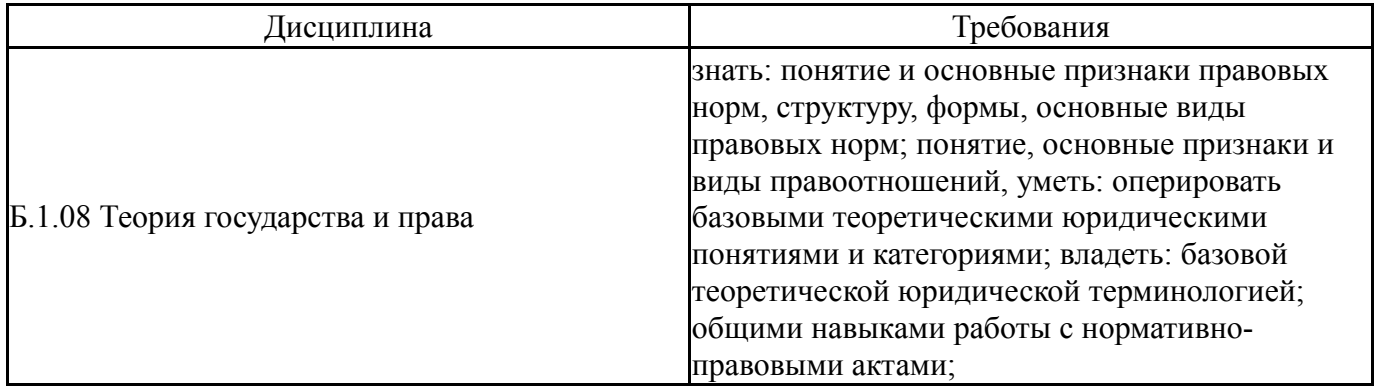

# **4. Объём и виды учебной работы**

### Общая трудоемкость дисциплины составляет 3 з.е., 108 ч.

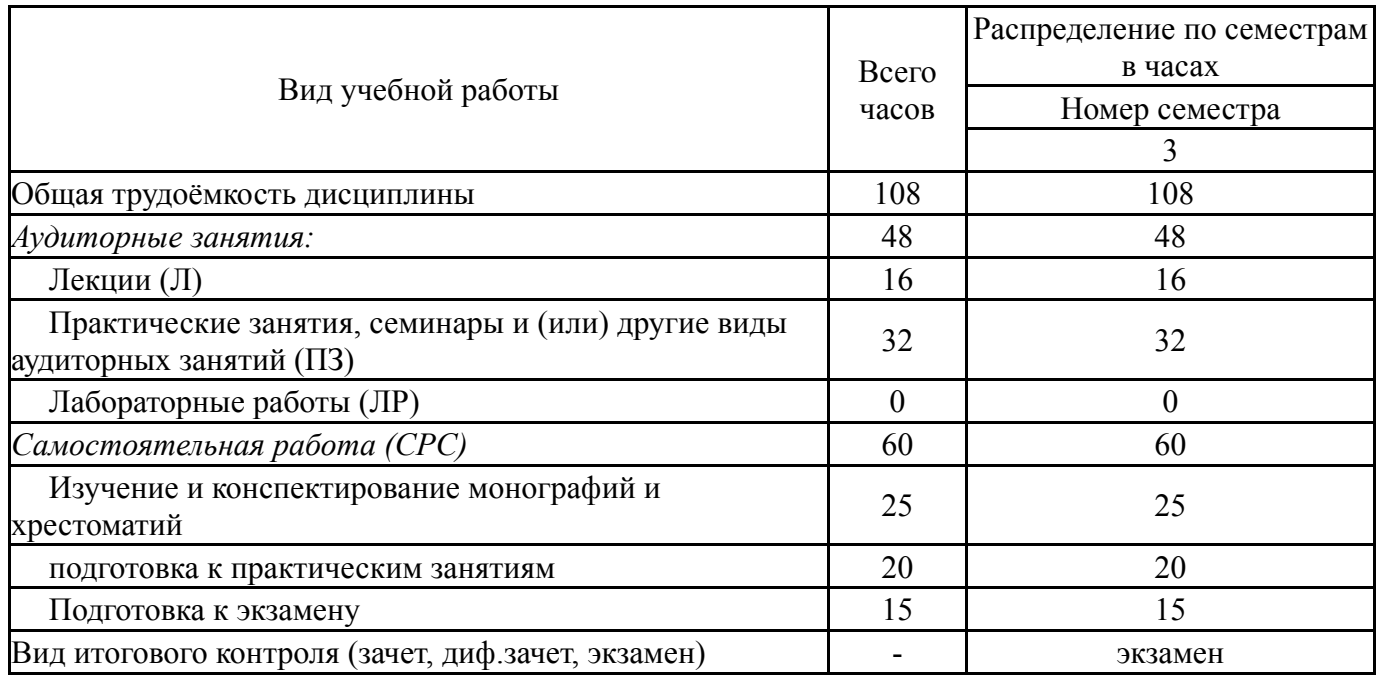

### **5. Содержание дисциплины**

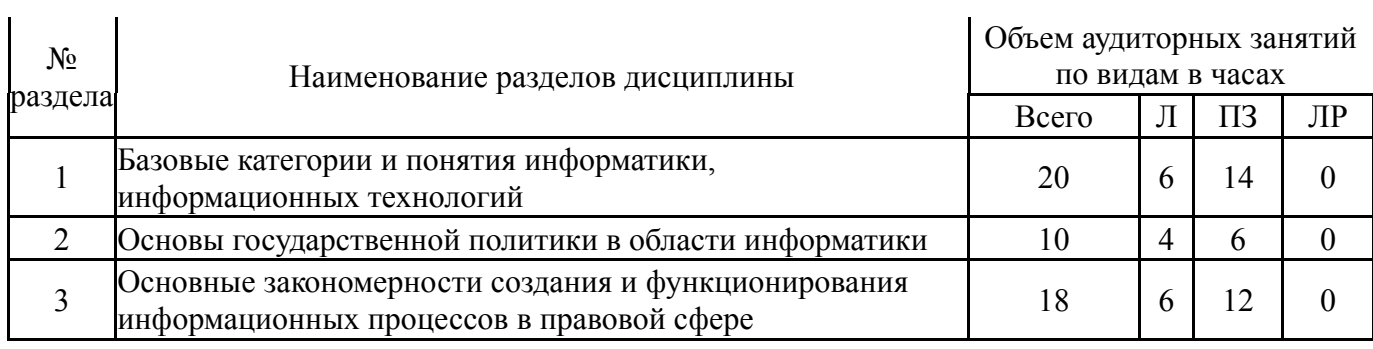

# **5.1. Лекции**

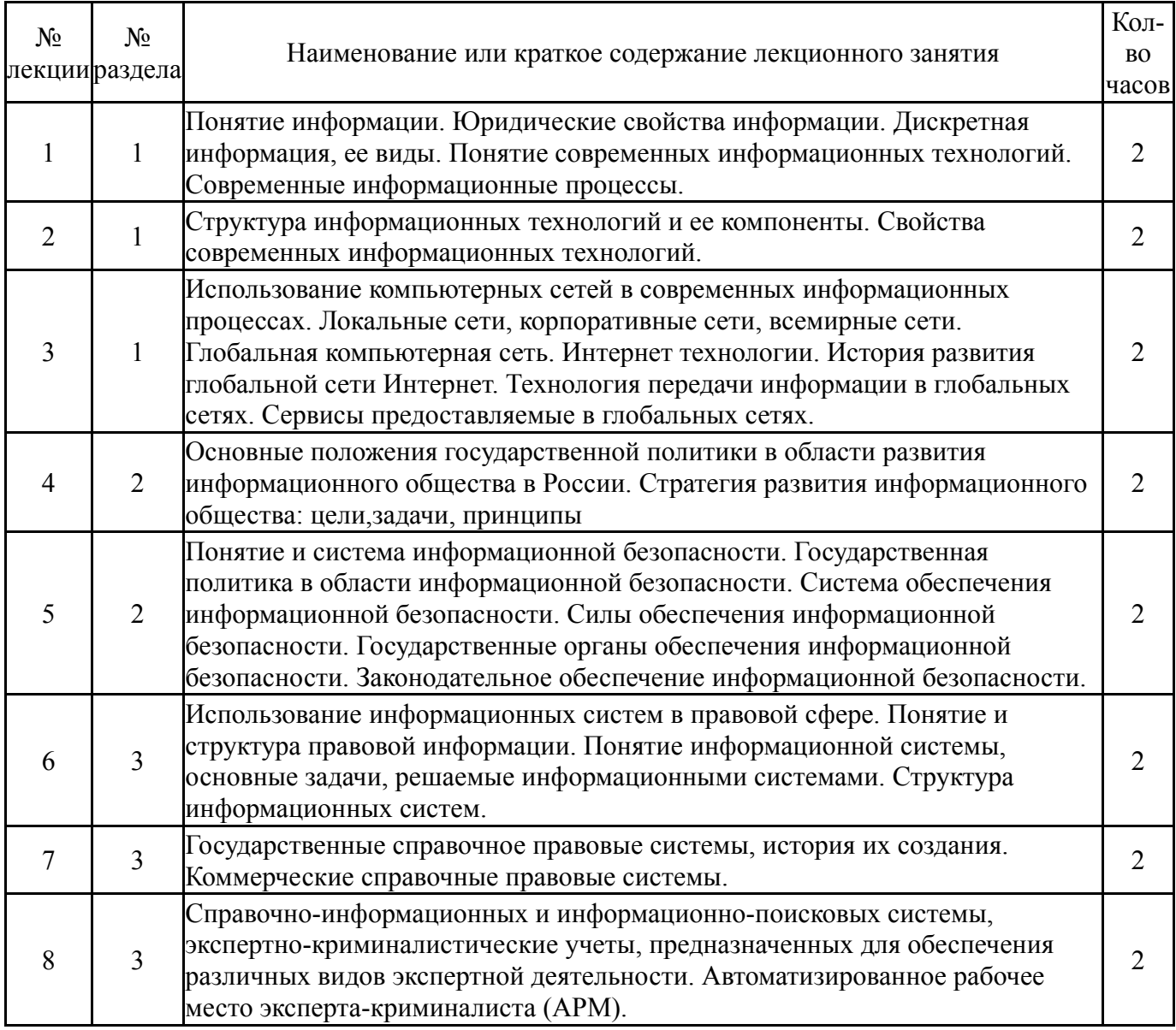

# **5.2. Практические занятия, семинары**

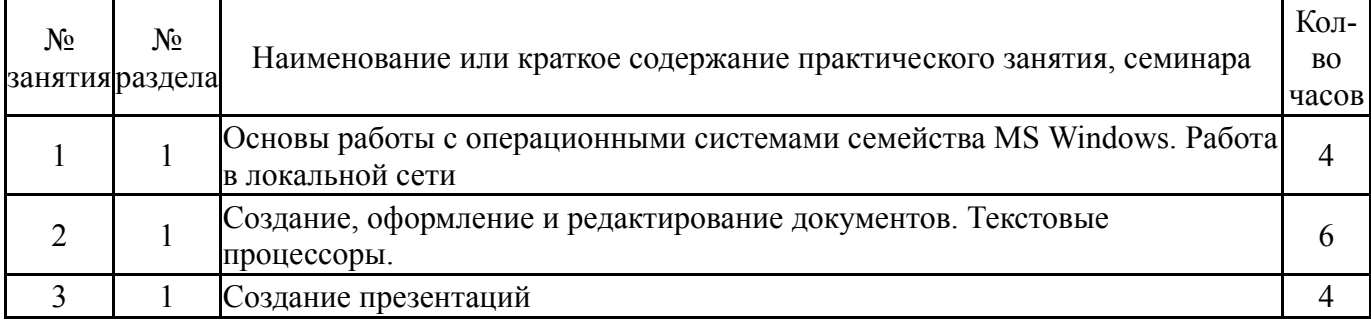

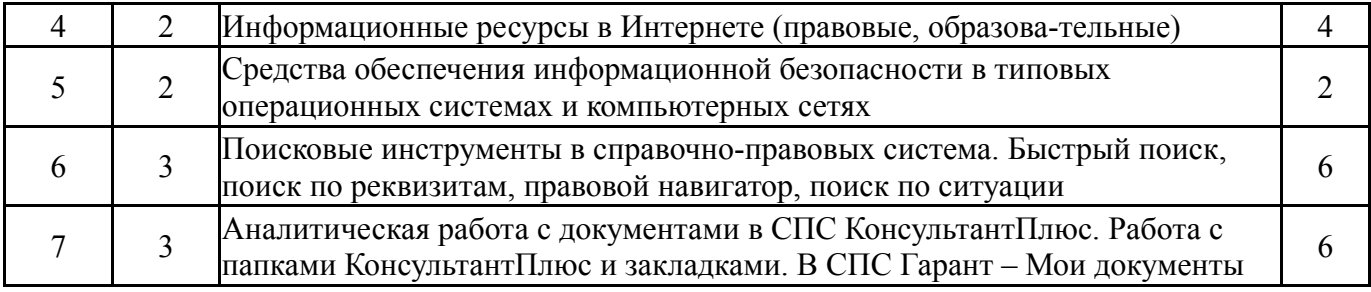

# **5.3. Лабораторные работы**

Не предусмотрены

## **5.4. Самостоятельная работа студента**

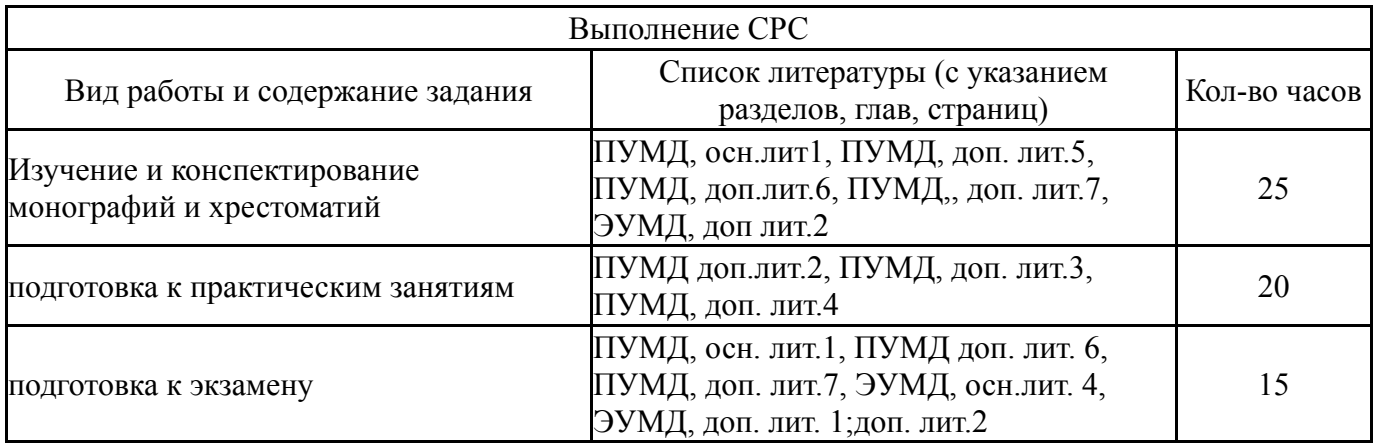

# **6. Инновационные образовательные технологии, используемые в учебном процессе**

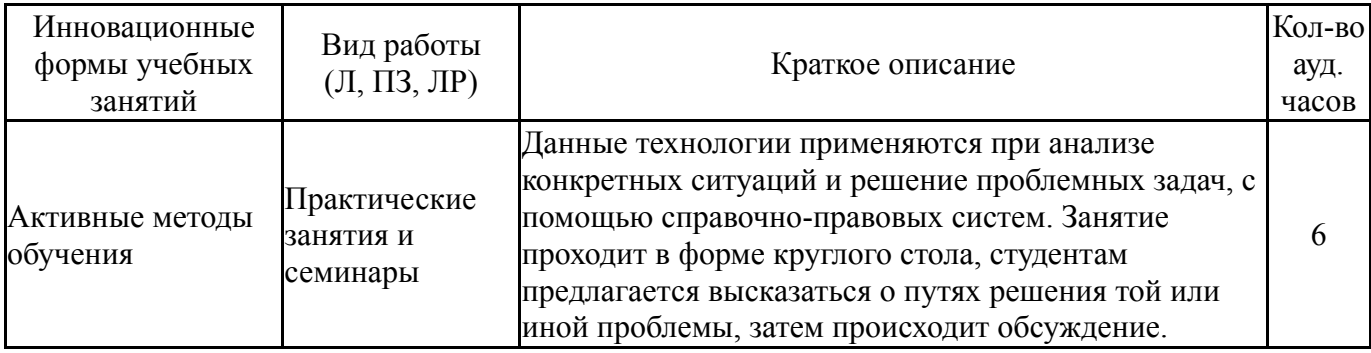

## **Собственные инновационные способы и методы, используемые в образовательном процессе**

Не предусмотрены

Использование результатов научных исследований, проводимых университетом, в рамках данной дисциплины: нет

## **7. Фонд оценочных средств (ФОС) для проведения текущего контроля успеваемости, промежуточной аттестации по итогам освоения дисциплины**

## **7.1. Паспорт фонда оценочных средств**

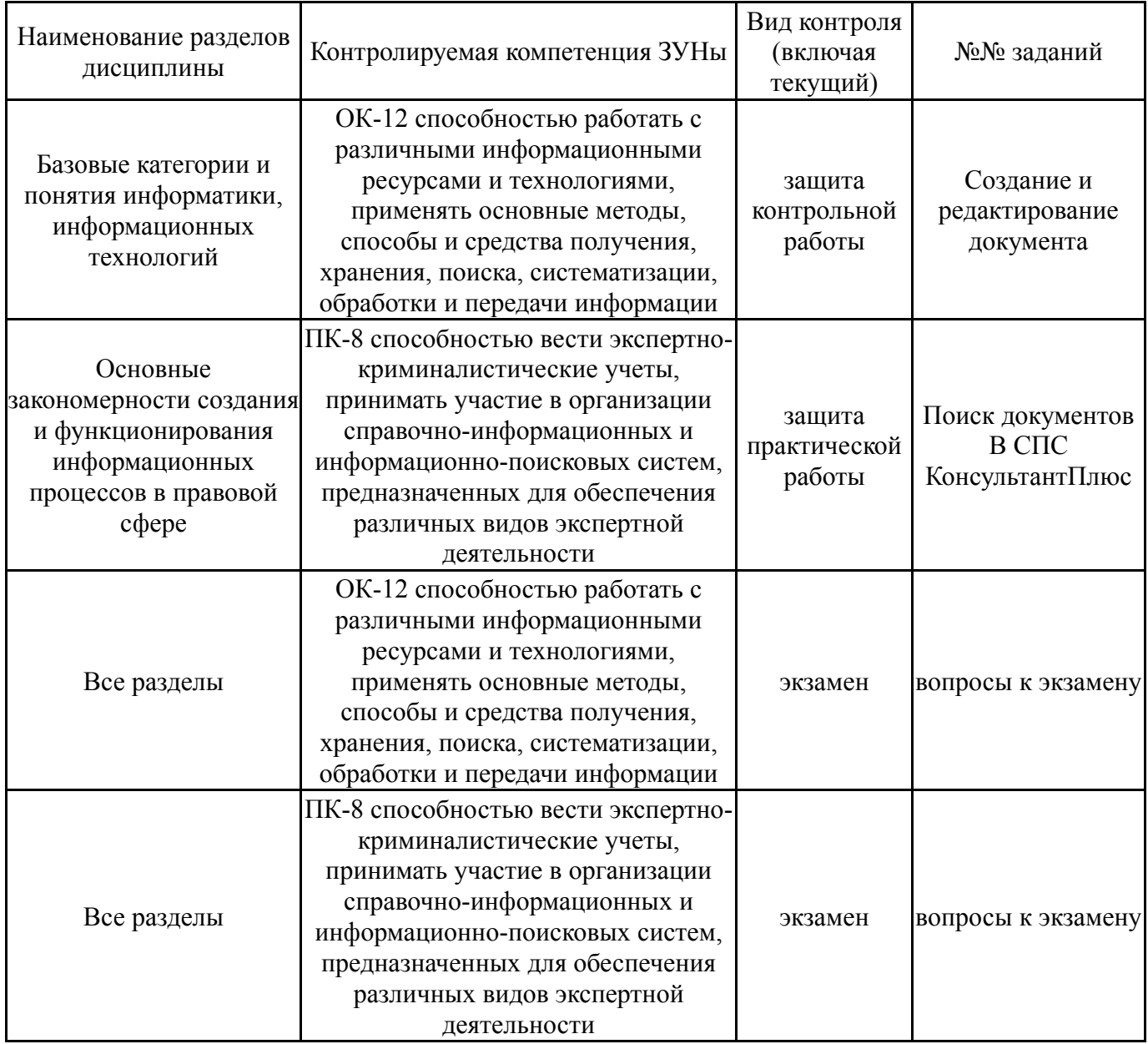

# **7.2. Виды контроля, процедуры проведения, критерии оценивания**

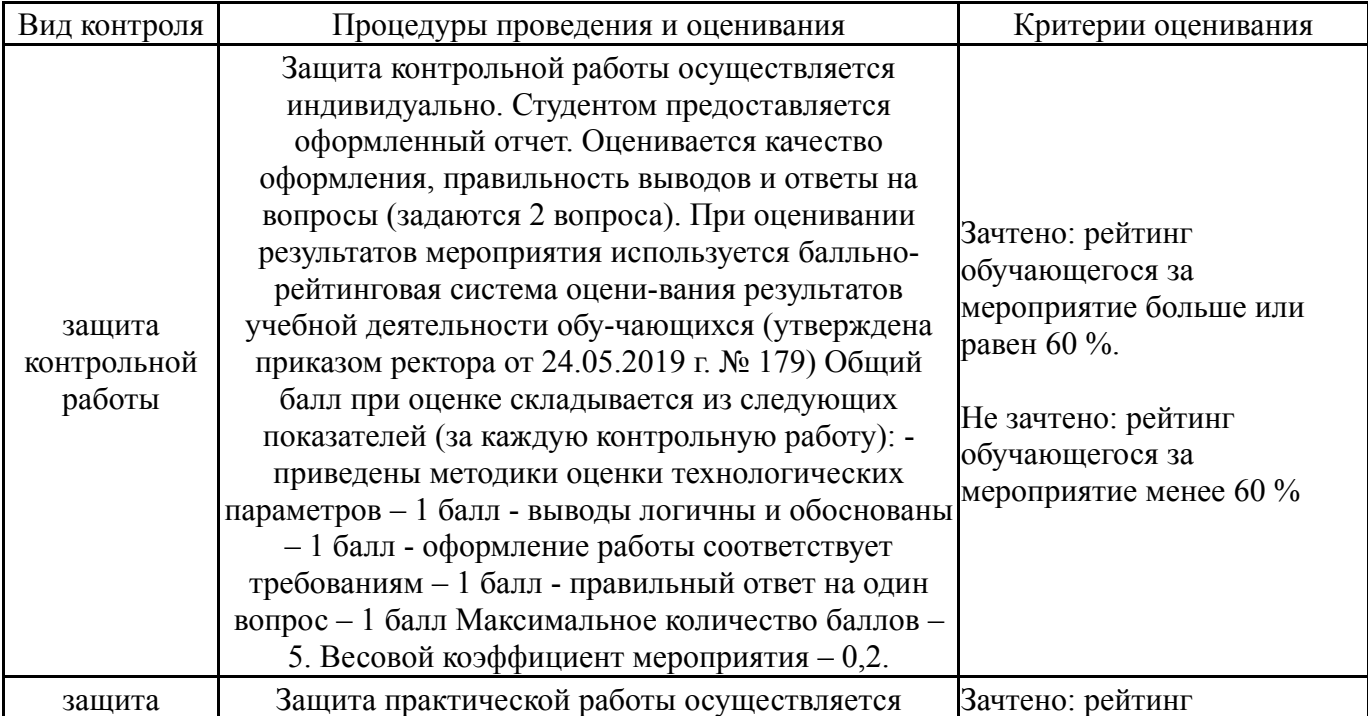

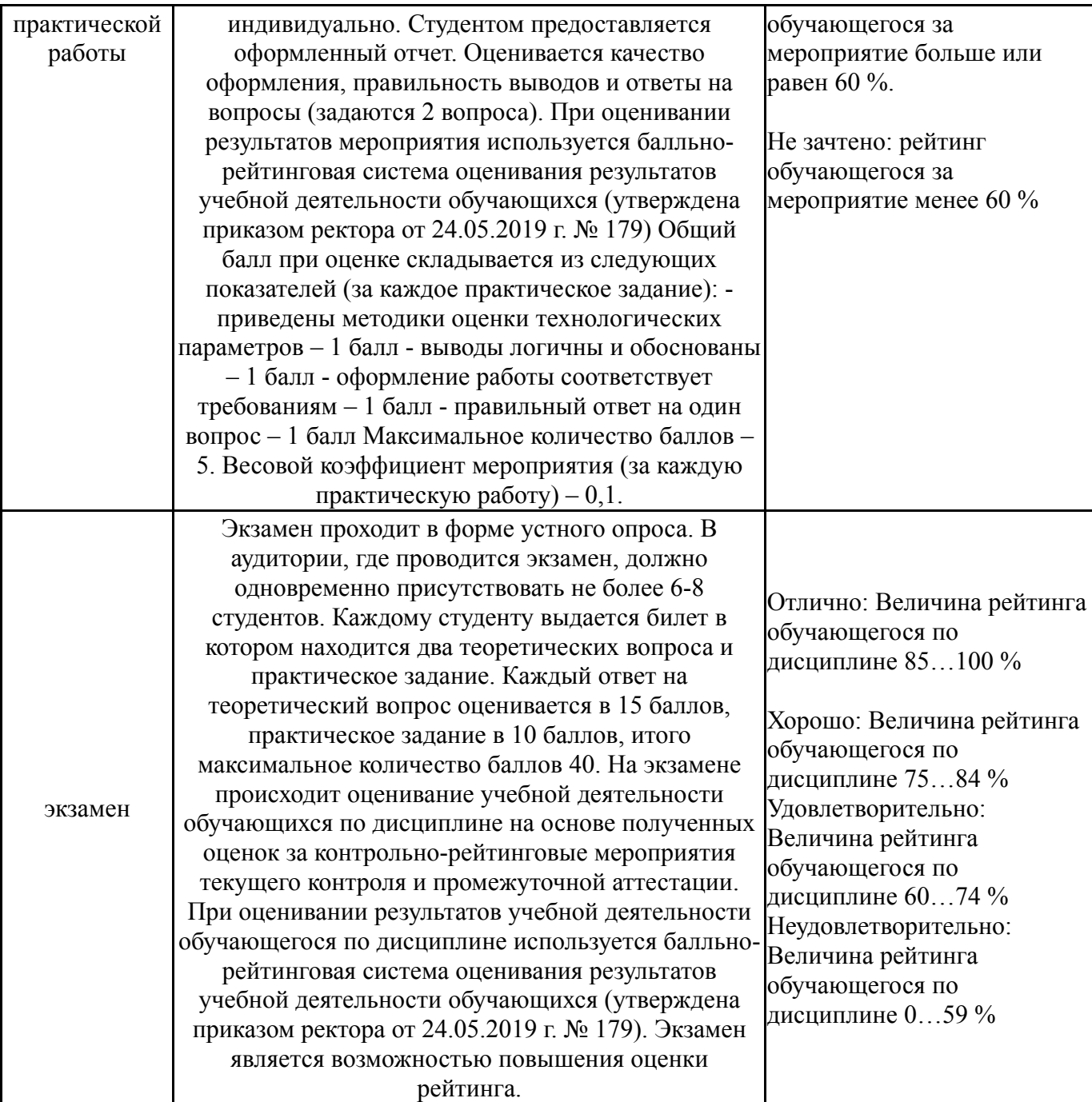

# **7.3. Типовые контрольные задания**

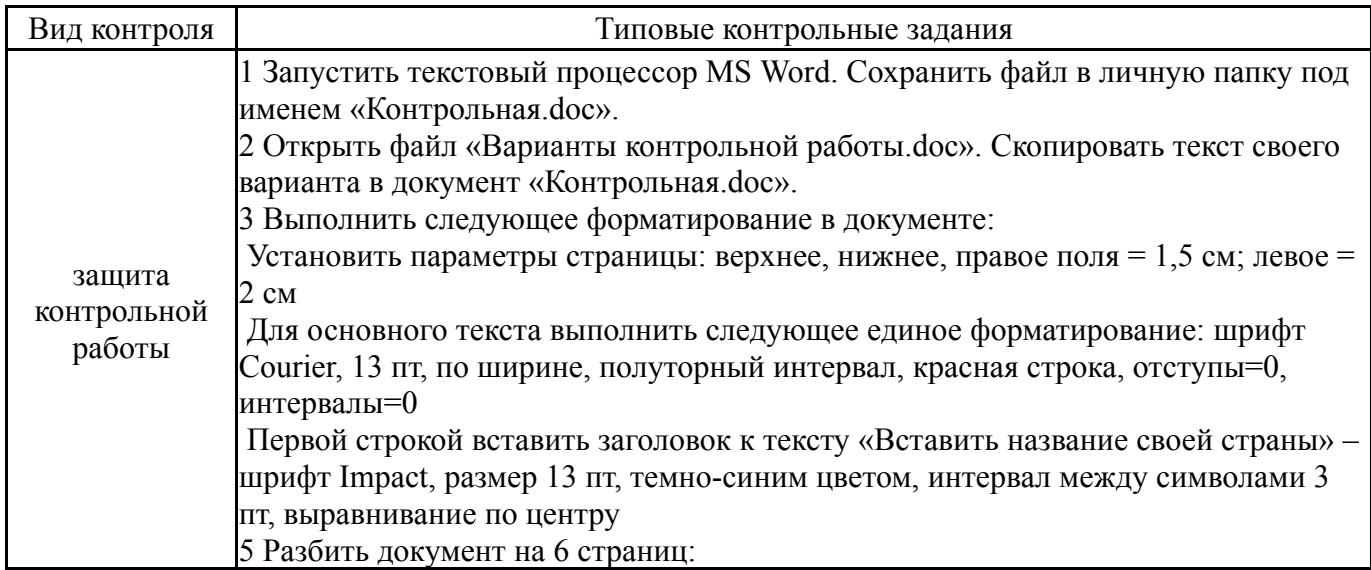

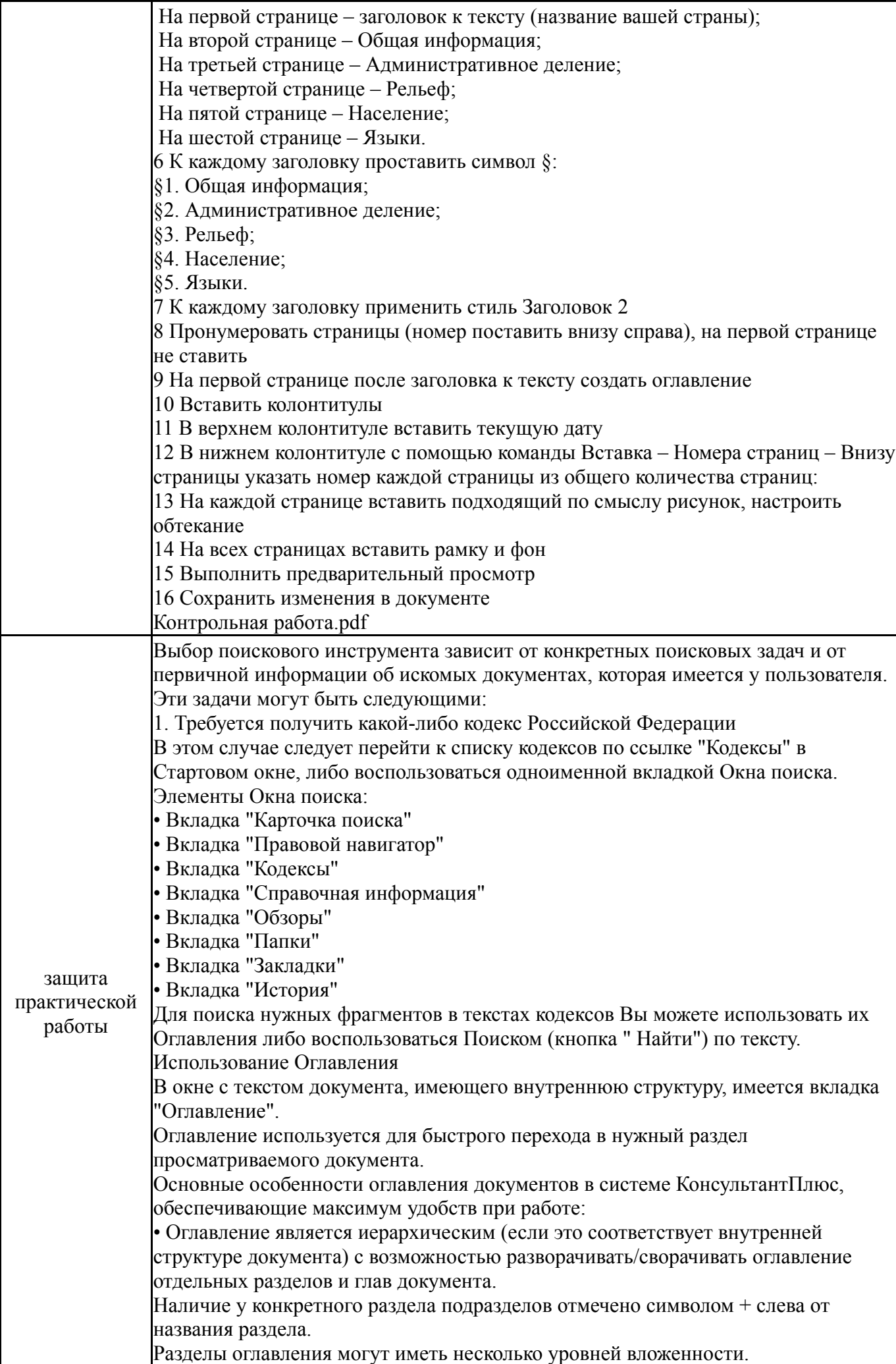

В верхней части оглавления находятся элементы управления, с помощью которых можно "развернуть" и "свернуть" все рубрики оглавления, а также отображать только два верхних уровня Оглавления (эти же действия можно проделать с помощью пунктов контекстного меню, вызываемого по правой клавише мыши). • Оглавление является интерактивным: находясь в оглавлении и щелкнув мышью по названию пункта оглавления документа (например, по названию статьи), мы попадем в текст документа именно в начало этой статьи; наоборот, если мы находимся в тексте документа и щелкнем по вкладке "Оглавление", то мы перейдем в оглавление и курсор установится на названии именно того пункта оглавления, который соответствует фрагменту текста, откуда был осуществлен переход. Кроме того, если мы подведем указатель мыши к названию структурной единицы (например, статьи) в тексте документа, появится всплывающая подсказка, в которой говорится, к какому параграфу (главе, разделу) относится данная статья. Для быстрого поиска требуемого пункта оглавления можно применять операцию поиска фрагмента (кнопка «Найти» пиктографического меню). Использование для поиска кнопки «найти» Данная операция позволяет найти все фрагменты документа, содержащие указанные пользователем слово или словосочетание. Начать поиск фрагментов текста в открытом документе можно с помощью: Пункта "Правка/Найти" главного меню Кнопки «Найти» пиктографического меню Пункта "Найти..." контекстного меню (вызывается щелчком по тексту правой клавишей мыши) Комбинации клавиш Ctrl+F, либо клавиши F7 на клавиатуре После выполнения любого из указанных выше действий в верхней части окна с текстом документа появится строка поиска, в которой следует набрать нужное слово или фразу. Если в строке поиска введено несколько слов, то можно воспользоваться одной из опций: "Как словосочетание" - будут найдены фрагменты текста, в которых введенные для поиска слова встречаются в заданном порядке; "В абзаце" - будут найдены фрагменты текста, в которых введенные для поиска слова встречаются в произвольном порядке, но в пределах одного абзаца. Затем, нажав кнопку«Найти», Вы попадете на первый фрагмент текста, содержащий введенное слово или словосочетание. Последовательно нажимая кнопку, « Найти» можно перемещаться от одного найденного фрагмента текста, содержащего заданное слово или словосочетание, к другому (от начала документа вниз по тексту). Для поиска фрагментов в обратном направлении (вверх по тексту) следует воспользоваться кнопкой справа от кнопки "Найти ". Для перемещения между найденными фрагментами текста можно также воспользоваться сочетанием клавиш "Ctrl + F7". Заданные слова в найденных фрагментах помечаются выделением. Пример 1. Поиск фрагмента текста Требуется найти все фрагменты Налогового кодекса РФ (часть вторая), содержащие словосочетание "сумма акциза". Решение: 1) Находим требуемый документ. Например, в Стартовом окне системы щелкаем мышью по ссылке "Кодексы" и в полученном списке щелкаем мышью по названию "Налоговый кодекс (часть вторая)", таким образом попадем в текст документа. 2) Находясь в тексте документа, нажимаем на кнопку "Найти " пиктографического меню и в появившейся строке поиска набираем: СУММА АКЦИЗА. 3) Последовательно нажимаем кнопку « Найти» и поочередно просматриваем все фрагменты текста, содержащие указанное словосочетание.

2.Требуется найти конкретный документ, для которого известны один или несколько реквизитов В этом случае поиск осуществляется с помощью Карточки поиска раздела "Законодательство". При этом виде поиска используются поля: "Вид документа", "Принявший орган", "Дата", "Номер", "Название документа", а также "Номер в Минюсте" и "Дата в Минюсте". Пример1. Вам известны ВИД (например, закон или постановление) и НАЗВАНИЕ Требуется найти Федеральный закон "О коммерческой тайне". Решение: 1) В строке поиска поля "Вид документа" начинаем набирать первые буквы слова ЗАКОН. В Словаре остается несколько значений. Устанавливаем курсор на искомое значение и нажимаем кнопку «ОК». 2) Переходим в поле "Название документа" (вкладка "Основной поиск"). Примечание: задавать в поисковом выражении все слова, содержащиеся в названии документа, не следует, достаточно выбрать два-три слова. 3) В строке поиска набираем: КОММЕРЧЕСКАЯ ТАЙНА. Нажимаем кнопку Найти. 4) Построив список (F9), получаем искомый закон. Пример2. Вам известны ПРИНЯВШИЙ ОРГАН, ВИД и ДАТА ПРИНЯТИЯ документа Требуется найти приказы, изданные Министерством финансов РФ в марте 2006 года. Решение: 1) В строке поиска поля "Принявший орган" набираем сокращенное название ведомства: МИНФИН. В Словаре остается несколько значений, среди которых МИНФИН России Устанавливаем курсор на это значение и нажимаем кнопку «ОК». 2) Переходим в поле "Вид документа". 3) В строке поиска начинаем набирать первые буквы слова ПРИКАЗ, пока в Словаре не появится искомое значение. Устанавливаем на него курсор и нажимаем кнопку «ОК». 4) Переходим в поле "Дата" (вкладка "Диапазон") и активируем курсором мыши опцию "С... по...". Способ 1 (покажем на примере для даты "С...") 5) Набираем с помощью клавиатуры нужную дату (для удобства набора "точки" проставляются автоматически. Далее переставляем курсор во второе окошко. Способ 2 (покажем на примере для даты "по...") 6) Нажимаем на кнопку справа от окошка и в появившемся календаре выбираем мышью требуемую дату: Год - 2006; Месяц - 03 март; День - 31. Далее нажимаем в календаре кнопку Выбрать. Проверяем правильность выбранного диапазона: в окошках должны отображаться следующие значения: "С 01.03.06 по 31.03.2006", и нажимаем кнопку «ОК». 7) Построив список (F9), получаем искомые документы Пример 3.Вам известны НОМЕР и ВИД документа Требуется найти Указ Президента РФ от 25.03.2004 N 400 "ОБ АДМИНИСТРАЦИИ ПРЕЗИДЕНТА РОССИЙСКОЙ ФЕДЕРАЦИИ". Решение: 1) В строке поиска поля "Номер" набираем: 400. В Словаре курсор устанавливается на искомое значение. Нажимаем кнопку. «ОК». 2) Переходим к полю "Вид документа" и в строке поиска набираем: УКАЗ. В Словаре устанавливаем курсор на искомое значение. Нажимаем кнопку «ОК». 3) Построив список (F9), получаем искомый указ. Пример4.Вам известны ВИД и НАЗВАНИЕ документа (требуется найти действующий документ) Требуется найти действующую редакцию Федерального закона "О ВОИНСКОЙ

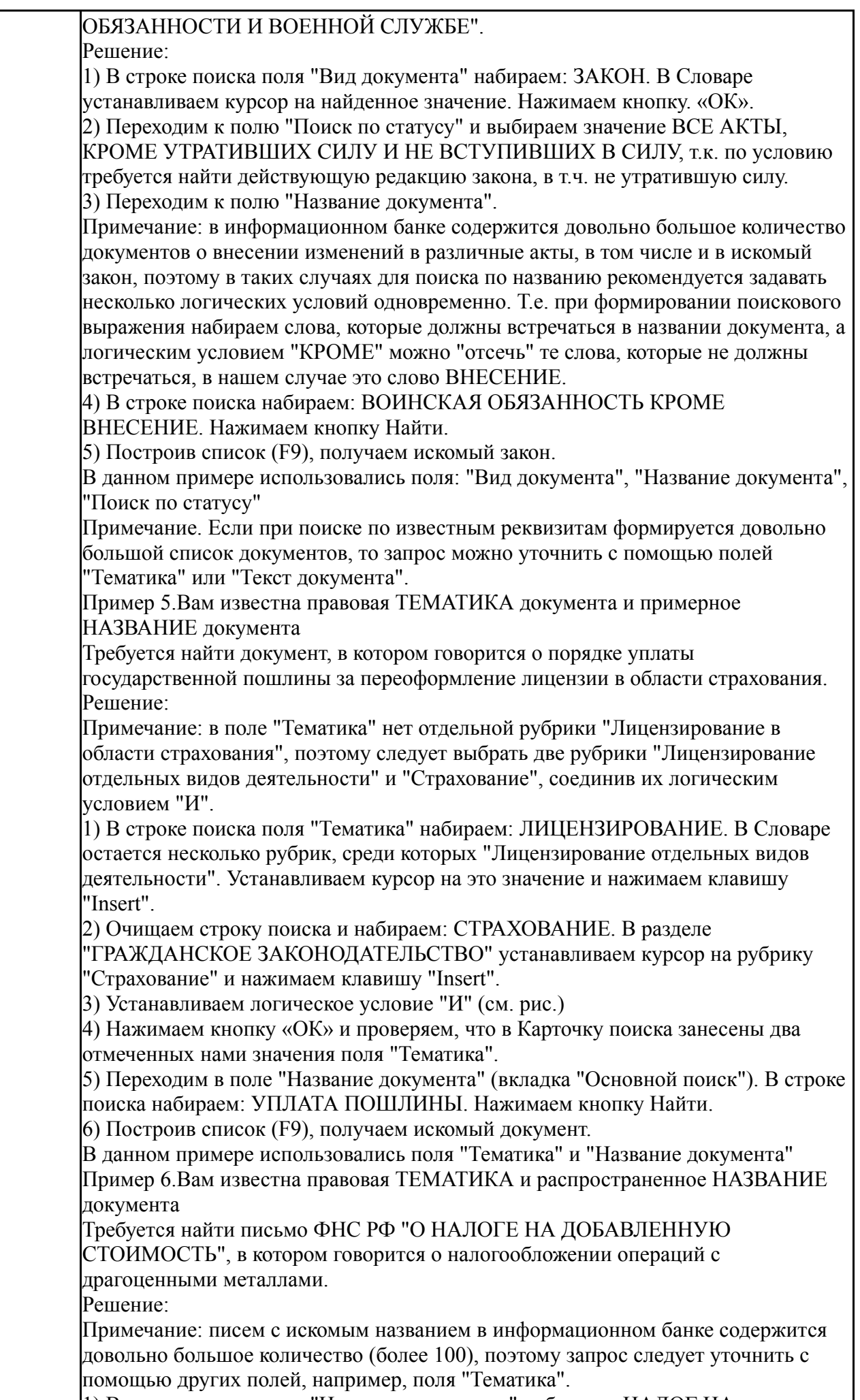

1) В строке поиска поля "Название документа" набираем: НАЛОГ НА

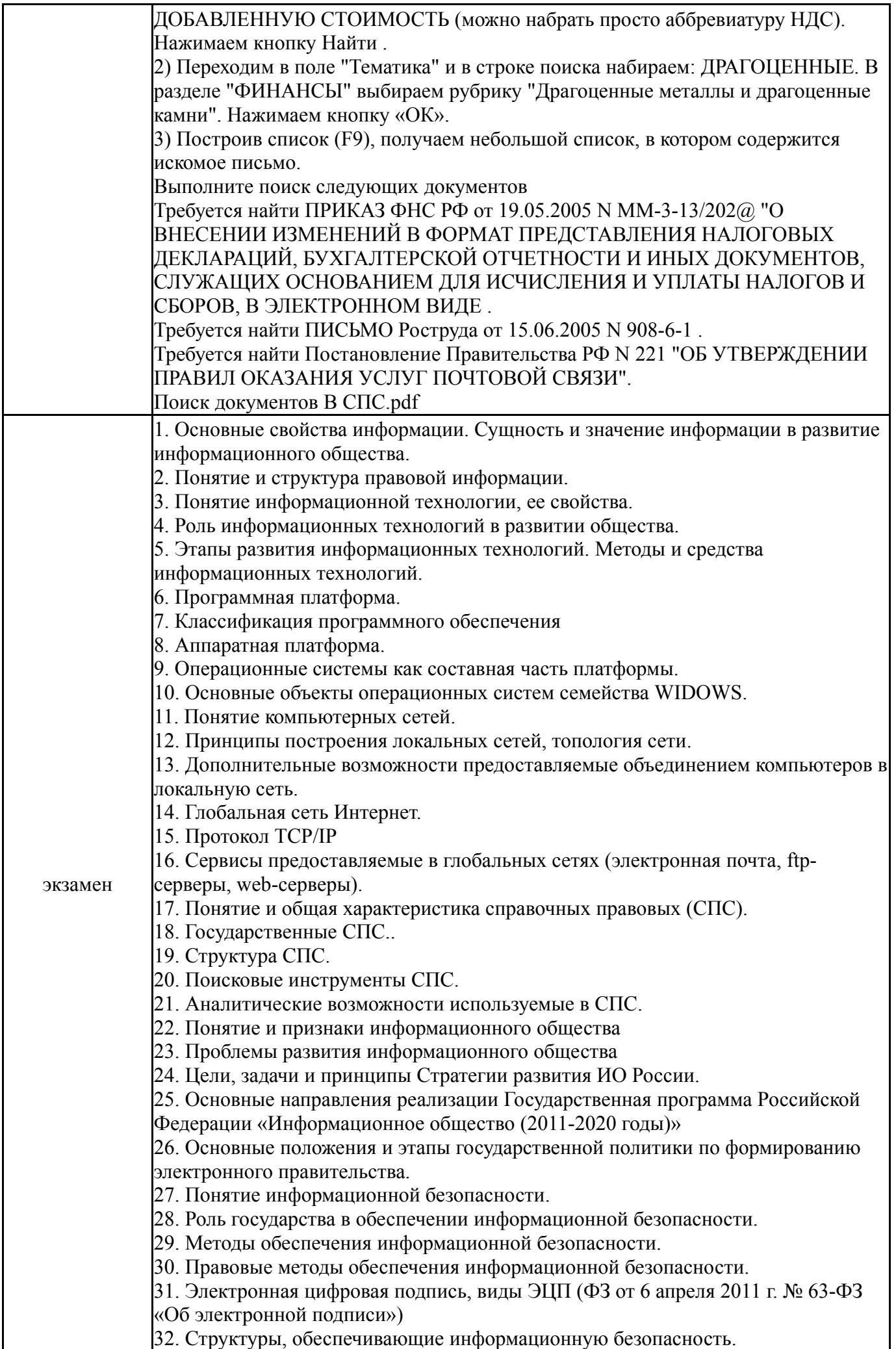

Практическое задание для экзамена Задание 1

Найдите СПС "Стратегию развития информационного общества в Российской Федерации" (утв. Президентом РФ 07.02.2008 N Пр-212) Найдите контрольные значения показателей развития информационного общества в Российской Федерации. Поставьте закладку, создайте комментарий к закладке, сохраните в файл данную закладку, опишите свойства данного файла (объем, тип). Задание 2

Найдите следующие документы в СПС: распоряжение Правительства РФ от 20.10.2010 N 1815-р(ред. от 26.12.2013) "О государственной программе Российской Федерации "Информационное общество (2011 - 2020 годы)"; ФЕДЕРАЛЬНЫЙ ЗАКОН «ОБ ОБЕСПЕЧЕНИИ ДОСТУПА К ИНФОРМАЦИИ О ДЕЯТЕЛЬНОСТИ ГОСУДАРСТВЕННЫХ ОРГАНОВ И ОРГАНОВ МЕСТНОГО САМОУПРАВЛЕНИЯ»; ФЕДЕРАЛЬНЫЙ ЗАКОН ОБ ОБЕСПЕЧЕНИИ ДОСТУПА К ИНФОРМАЦИИ О ДЕЯТЕЛЬНОСТИ СУДОВ В РОССИЙСКОЙ ФЕДЕРАЦИ.

Все найденные документы занести в папку КонсультантПлюс, сохраните в файл данную папку, опишите свойства данного файла (объем, тип). Задание3

Создайте таблицу учета реализации товаров за два месяца ниже представленного вида

В столбцы «Итого» вставьте расчетные формулы.

Какие символы допустимы в качестве операторов

Задание 3

1. Отформатировать текст согласно заданию.

Заголовок: р-р 18 пт, цвет – красный, шрифт Arial, начертание – полужирное, все прописные, по центру, подчеркивание – двойная линия, интервал между

символами – разреженный 3 пт, анимация – фейерверк. Для заголовка установить заливку для всего абзаца, цвет – зеленый, установить границу , цвет – красный.

Первая строка стиха – шрифт Impact, размер 12 пт, цвет синий, отступ для строки слева 5 см, отступ для первой строки

Вторая строка стиха – шрифт Courier, размер 13 пт, выравнивание по ширине, цвет заливки на всю строку – темно-синий, цвет шрифта – белый

Третья строка стиха – шрифт Times New Roman, выравнивание по центру, размер 8 пт, анимация – мигающий фон

Четвертая строка стиха – шрифт Arial, с тенью, отступ для первой строки, размер 10 пт, отступ слева для всей строки – 6 см

Пятая строка стиха – шрифт Verdana, размер 20пт, контур, выравнивание по правому краю, выступ для первой строка

Шестая строка стиха – выравнивание по ширине, отступ слева – 10 см, отступ для первой строки, зачеркнутый

Седьмая строка стиха – р-р шрифта 13 пт, наклонный, выравнивание по левому краю, выступ для первой строки, междустрочный интервал полуторный

Восьмая строка стиха – р-р шрифта 13 пт, Courier, выравнивание по ширине, цвет шрифта – синий, двойная граница у текста, цвет – желтый

Девятая строка стиха – произвольно задать ряд параметров

Десятая строка стиха - произвольно задать ряд параметров

Одиннадцатая строка стиха - произвольно задать ряд параметров

Двенадцатая строка стиха - произвольно задать ряд параметров

2. Внизу документа по правому краю вставить сегодняшнюю дату (Вставка – Дата и время)

3. В конце документа вставить объект WordArt и рисунок

вопросы для проведения промежуточного контроля.pdf; Примеры практических заданий для экзамена .pdf

### **8. Учебно-методическое и информационное обеспечение дисциплины**

#### **Печатная учебно-методическая документация**

*а) основная литература:*

1. Информатика для юристов и экономистов Текст учебный курс для юрид. и экон. специальностей под ред. С. В. Симоновича. - 2-е изд. - СПб. и др.: Питер, 2014. - 540 с. ил.

*б) дополнительная литература:*

1. Боев, В. Д. Справочная правовая система КонсультантПлюс Текст В. Д. Боев. - СПб.: БХВ-Петербург, 2006. - 206 с. ил. 24 см. 1 электрон. опт. диск

2. Серова, Г. А. Компьютерные технологии для юриста Практикум по системам КонсультантПлюс и ГАРАНТ Г. А. Серова, В. Л. Камынин, А. А. Закирова. - М.: Кудиц-образ, 2004. - 252 с. ил.

3. Камынин, В. Л. Методические рекомендации для преподавателей по проведению занятий по курсу "Правовая информатика" с изучением систем КонсультантПлюс для юридических специальностей вузов В. Л. Камынин. - 3 е изд. - М.: Вычислительная математика и информатика, 2001. - 127 с.

4. Зигура, Н. А. Информационные технологии в юридической деятельности Текст программа курса и метод. рекомендации по направлению 40.03.01 "Юриспруденция" Н. А. Зигура ; Юж.-Урал. гос. ун-т, Юрид. фак., Каф. Теория и история гос-ва и права ; ЮУрГУ. - Челябинск: Издательский Центр ЮУрГУ, 2015. - 26, [1] с. электрон. версия

5. Информационные технологии в юридической деятельности Текст учеб. пособие для вузов по специальностям 030900.62 "Юриспруденция", 031001.65 "Правоохранит. деятельность" О. Э. Згадзай и др. - М.: ЮНИТИ-ДАНА, 2015. - 335 с. ил.

6. Информационные технологии в юридической деятельности Текст учеб. пособие для вузов по юрид. направлениям и специальностям Т. М. Беляева и др.; под ред. В. Д. Элькина. - М.: Юрайт, 2015. - 526, [1] с. ил.

7. Информационные технологии в юридической деятельности Текст учебник для вузов по направлению и специальности "Юриспруденция" П. У. Кузнецов и др.; под общ. ред. П. У. Кузнецова ; Урал. гос. юрид. акад. - 3-е изд., перераб. и доп. - М.: Юрайт, 2016. - 324, [1] с.

*в) отечественные и зарубежные журналы по дисциплине, имеющиеся в библиотеке:* 1. Информационные технологии ,теорет. и прикл. науч.-техн. журн.

,Изд-во "Новые технологии"

2. Информационное общество науч.-информ. журн. Ин-т развития информац. общ-ва, Российск. инженер. акад

*г) методические указания для студентов по освоению дисциплины:*

- 1. Методические указания
- 2. Методические указания к практическим занятиям

*из них: учебно-методическое обеспечение самостоятельной работы студента:*

#### 3. Методические указания

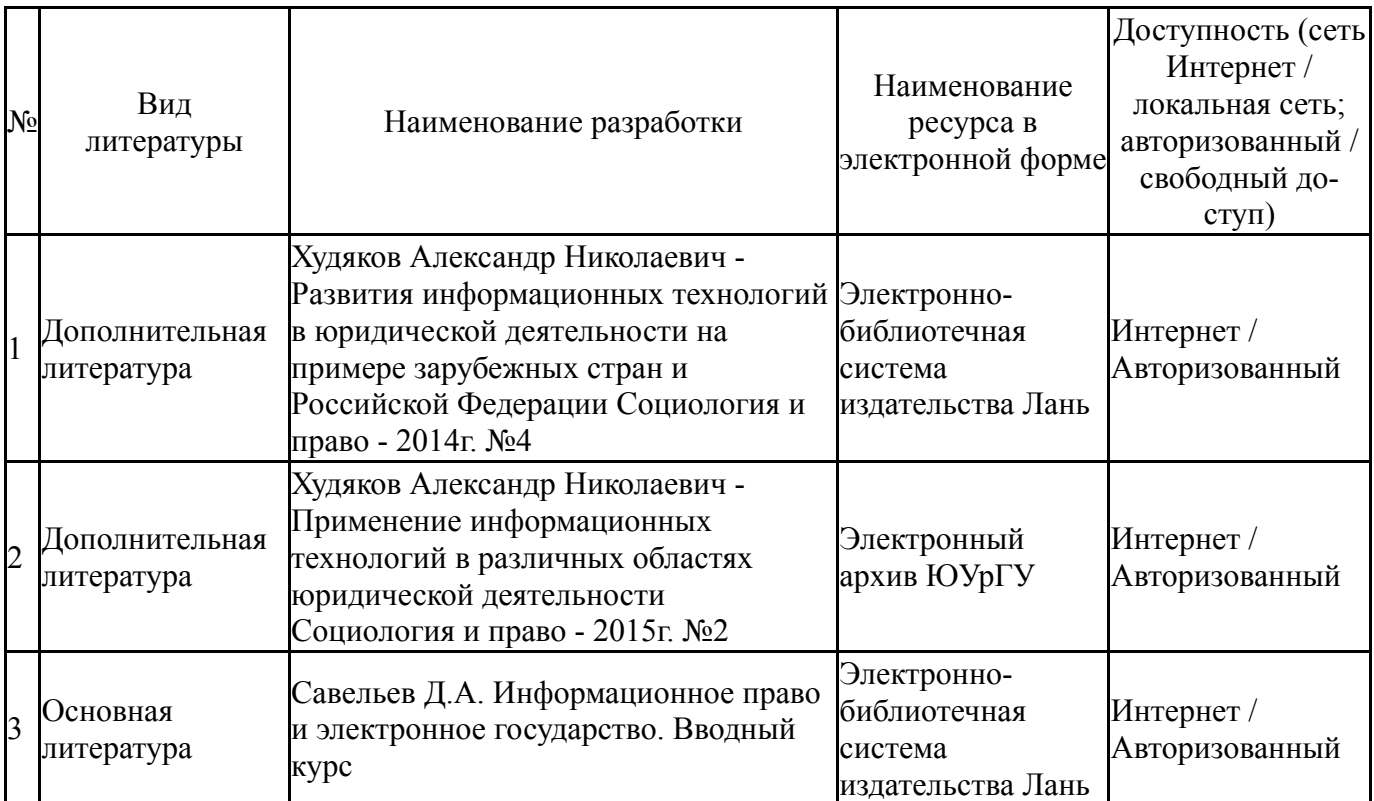

# **Электронная учебно-методическая документация**

### **9. Информационные технологии, используемые при осуществлении образовательного процесса**

Перечень используемого программного обеспечения:

- 1. Microsoft-Office(бессрочно)
- 2. Microsoft-Windows(бессрочно)

Перечень используемых информационных справочных систем:

- 1. -Консультант Плюс(31.07.2017)
- 2. -Гарант(31.12.2019)

#### **10. Материально-техническое обеспечение дисциплины**

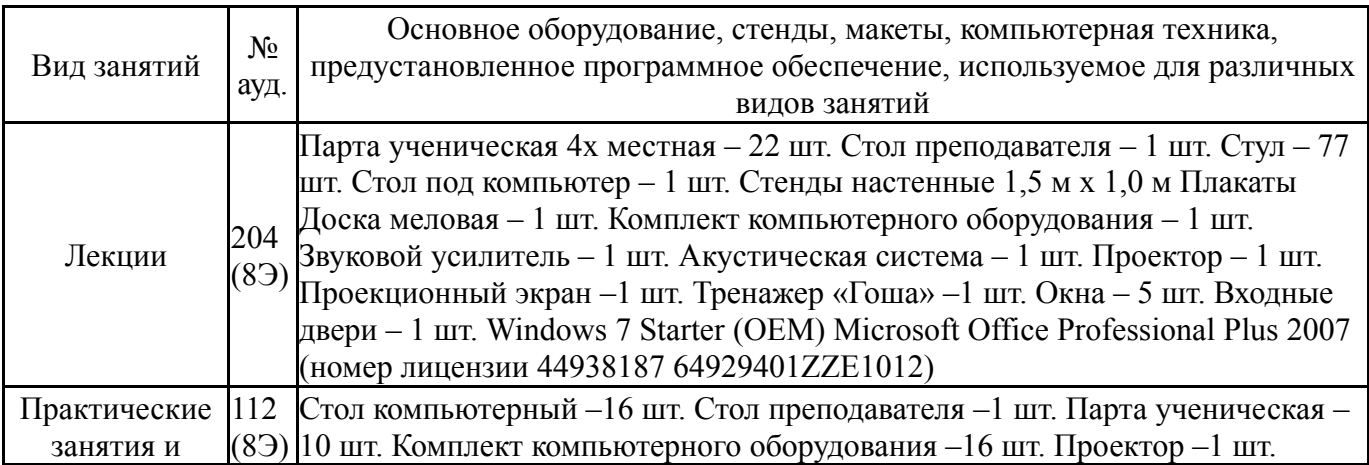

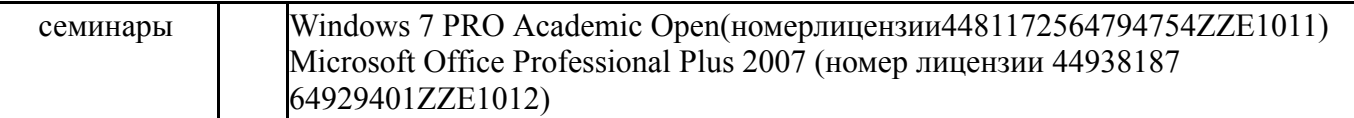